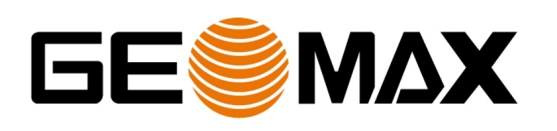

## **Zenith25 - External GSM Configuration** Bluetooth PAN Connection Setup Guide

To use an external GSM to receive NTRIP corrections, a dual connection is required between the Zenith25 receiver and handheld device. The standard Bluetooth connection is used to transfer position data from the receiver to the handheld software. To uplink the NTRIP corrections to the receiver, a serial cable or Bluetooth PAN connection is additionally required.

This document describes step-by-step how to configure this Bluetooth PAN connection setup type.

The instructions are valid for FieldGenius V6.0.9 or later, Getac PS336 Handheld and Zenith25 receiver.

## **Configuration of Datalogger**

Note: The Datalogger configuration depends from the model used. This description shows the configuration exemplary on a Getac Datalogger model

Receiving of NTRIP corrections requires an internet connection. This connection can be made by WLAN or using the internal GSM in Getac 3G models.

To switch on the WLAN radio, tap  $\bigoplus$  -> Settings -> Connections -> Wireless Manager. In the Wireless Manager screen, tap "WLAN" to change the radio status. An orange colour indicates a successful connection.

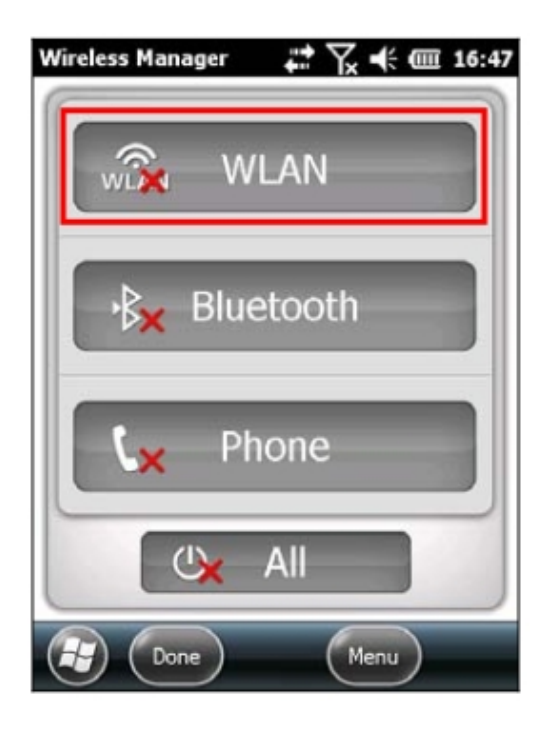

To use the internal GSM, a SIM card needs to be inserted in the slot provided in the battery compartment. The SIM card must be aligned with the chip side facing up as shown.

E-Mail info@geomax-positioning.com Web www.geomax-positioning.com comes www.geomax-positioning.com

**GeoMax AG** Espenstrasse 135<br>CH-9443 Widnau

Replace the battery, switch on the Getac and configure the internal GSM as follows:

- 1. Tap -> Settings -> Connections -> Connections
- 2. In either group, tap Add a new modem connection
- 3. In the Enter a name for the connection field, enter a name.
- 4. In the Select a modem field, select €Cellular Line (GPRS) •.
- 5. Enter the access point name provided by your mobile operat or.
- 6. If required, e nter your user name and password and then ∉inish •.

For further details please refer to the Getac user manual available from [www.getac.com](http://www.getac.com/) in the Support section.

Configuration of FieldGenius

Start FieldGenius and at the Instrument Selection panel, select €GNSS Rover • mode. Select your specific Zenith25 receiver and establish Bluetooth communication with € Connect •.

Next, the Link Configure panel is shown. Select the link device as €Data Collector Internet• and click on €Setup•.

For serial cable connection set the Data Port as €COM1•. To work without a cable, select €Shared• to enable a Bluetooth PAN connection. In the data source section enter the required N TRIP connection details. Then c lick €Connect• to initiate the configuration .

When configuring for the  $f$ irst time, the following message is displayed  $\epsilon$  Registery settings have been modified to enable Bluetooth PAN. The data collecto r must be power cycled for Bluetooth PAN to take effect. Exit the application, remove the data collector battery and restart the system again •.

Click the €Close• button and exit FieldGenius. Remove the battery from the Getac briefly and power it up again.

Using FieldGenius, re -establish a Bluetooth connection to the Zenith25 receiver. At the Link Configure panel click  $\epsilon$ Connect• again. This time the message €Establishing PAN connection• should be displayed and FieldGenius is ready to be used for NTRIP pos itioning .

For further details please refer to the FieldGenius user manual available from [www.microsurvey.com](http://www.microsurvey.com/) in the Support section.